# **スタートガイド VEGAS Pro 17シリーズ共通**

**●本スタートガイドは、VEGAS Pro 17シリーズ共通で、製品 によって異なる部分では、その都度説明しています。**

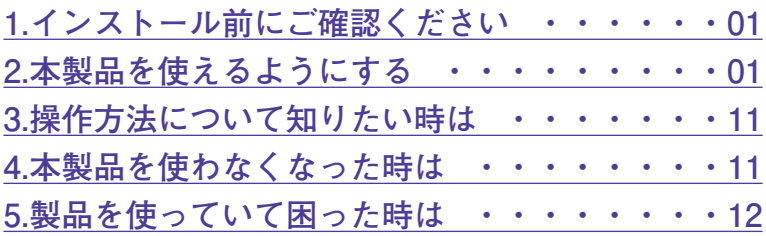

# <span id="page-1-0"></span>**1 インストール前に**

**●アプリケーションのインストールを行 なうと、以下のような「ユーザーアカ ウント制御」画面が表示されます。動 作上問題ありませんので、[はい]**

**(あるいは[許可]、[続行])をク リックして、インストールを行なって ください(標準ユーザーでインストー ルする場合は、管理者ユーザーのパス ワードを入力する必要があります)。**

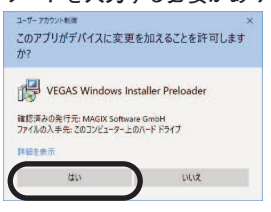

**●本製品は64bitのWindows専用です。 32bitのWindowsにはインストールでき ません。**

- **●本スタートガイドは予告なく改訂され る場合があります。最新版はマイペー ジをご覧ください。**
- **●このソフトウェアを有効にするには、 MAGIX社に登録情報をオンラインで 提供する必要があります。**

# **ご確認ください 2 本製品を使えるようにする**

本製品を使用するには、以下の2つの作 業が必要です。

- **1)ソフトのインストール**
- **2)インターネットによるシリアルナ ンバー登録(必須)**

手順の詳細は以下の通りです。

- **1)ソフトのインストール**
- 1.ダウンロード後に解凍してできたフォルダ 内の[インストールする.exe]をダブルク リックします。
- 2.ソースネクストアップデートがインスト ールされた後、以下の画面が表示されま すので、[VEGAS Pro 17]をクリック します。

**・「VEGAS Pro 17 Edit」の場合**

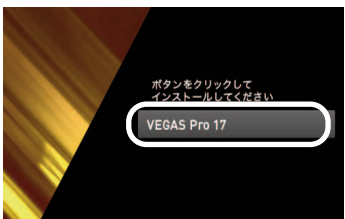

**・「VEGAS Pro 17」の場合**

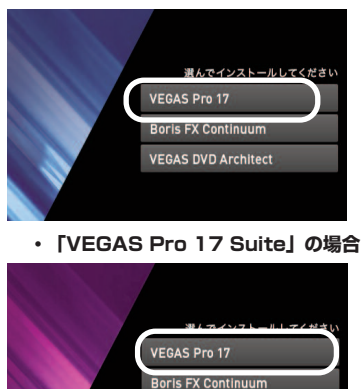

**VEGAS DVD Architect** 

**Steinberg SpectraLayers** 

- **※ソースネクストアップデートとは、ご使用 中のソースネクスト製品にバージョンアッ プやアップデートがあった場合などに、お 知らせするプログラムです。**
- **※「VEGAS Pro 17」「VEGAS Pro 17 Suite」をお使いの方は、手順1で表示され るランチャー画面で、他のアプリを選択し てインストールしてください。**
- 3.以下の画面が表示されますので、[次へ] をクリックします。

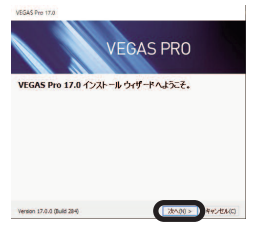

4.以下の画面が表示されますので、内容をお 読みの上、同意の場合は「ソフトウェア使 用許諾契約書およびプライバシーポリシー の内容に同意する]にチェックを入れて [次へ] をクリックします。

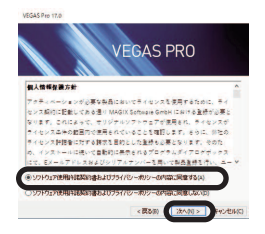

5.以下の画面が表示されますので、[デスクト ップアイコンの追加]にチェックをつけて [インストール]をクリックします。

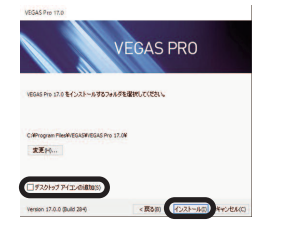

6.以下の画面が表示されますので、[完了] をクリックします。

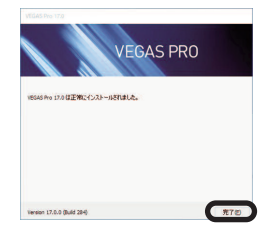

**次ページの「2)インターネットによるシリ アルナンバー登録(必須)」にお進みくだ さい。**

# **2)インターネットによるシリアルナ ンバー登録(必須)**

- 1.デスクトップ上の本製品のアイコンをダブ ルクリックします。
- 2.以下の画面が表示されますので、[シリア ルナンバーを入力]をクリックします。

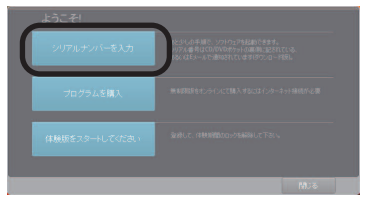

# 3.以下の画面が表示されますので、[シリア ルナンバー] を入力します。

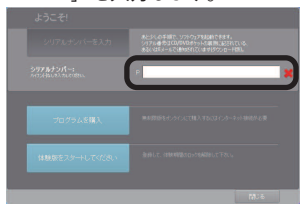

- **※シリアルナンバーは「P」から始まる32 桁の番号で、購入時にお送りしたメール 「件名:[ソースネクスト・eSHOP] ご注文ありがとうございます」に記載さ れています。また、マイページでも「シ リアル番号の確認」から確認できます。**
- 4.シリアルナンバーを入力すると、メールア ドレスの入力欄が表示されますので、メー ルアドレスを入力してから[オンラインに て登録/アクティベーション] をクリック します。

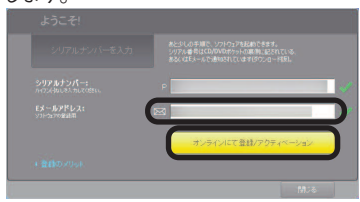

4.以下の画面が表示されますので、[まだ MAGIXのログインデータがないので、申し 込みします] を選択し、「次へ] をクリッ クします。

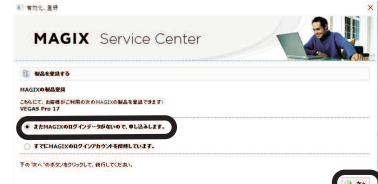

- **※すでにMAGIXのログインアカウントをお持 ちの場合は、[すでにMAGIXのログインア カウントを所持しています]を選択し、メ ールアドレスとパスワードを入力し[次 へ]をクリックします。**
- 5.以下の画面が表示されますので、\*印のつ いている各項目を入力してから[登録完 了]をクリックします。

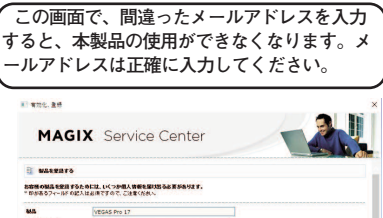

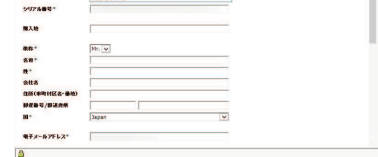

- **※パスワードは数字、記号を含める必要があ ります。**
- 6.以下の画面が表示されますので、[OK] をクリックします。

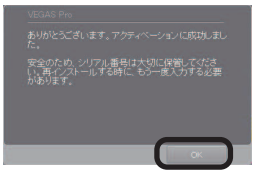

以上で本製品を使用するための準備が完了し ました。

**3 次ページに続く**

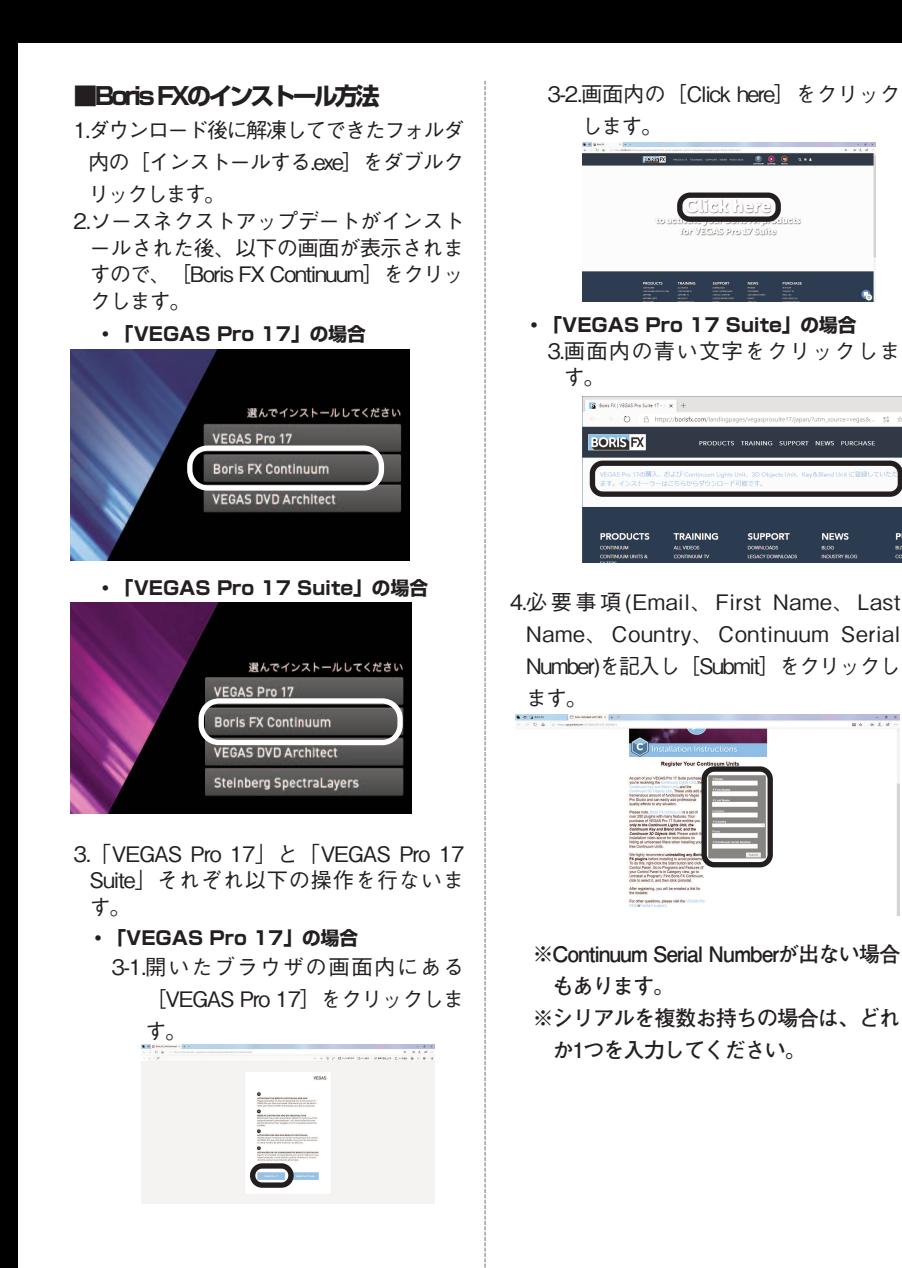

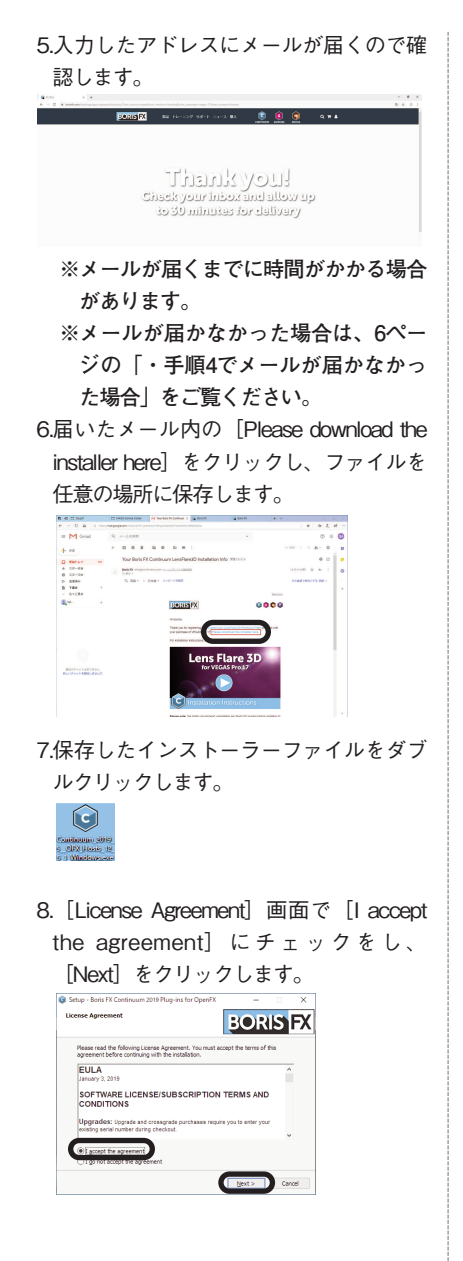

9.全ての空欄を入力後、「Nextl をクリッ クします。

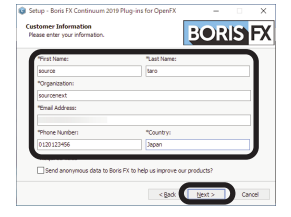

10.インストール場所を指定後、[Next]を

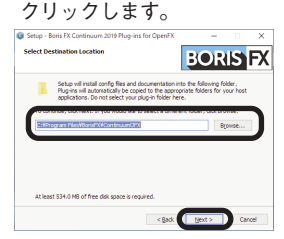

11. [Install] をクリックします。

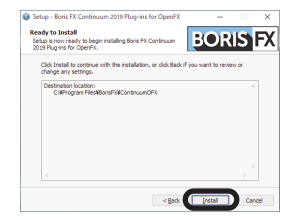

12.[Next]をクリックします。

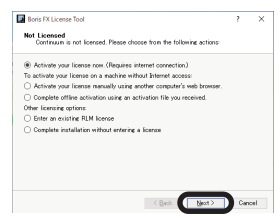

13. [Activation Kev] を入力後、 [Next]

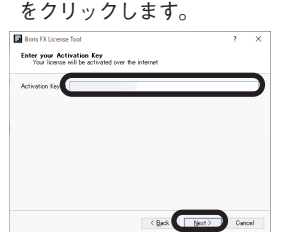

- **※Activation Keyは購入時にお送りした メール「件名:[ソースネクスト・ eSHOP]ご注文ありがとうございま す」に記載されています。また、マ イページでも「シリアル番号の確 認」から確認できます。**
- 14. [Remove all unlicensed plugins.] にチ ェックを入れ、[Next]をクリックしま す。

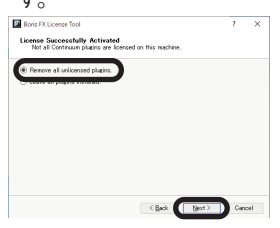

- 15.[Finish]をクリックします。 **Ed André Collisionne Tra** -<br>Photos Resource **The former of a feature forms from an amount of the property Emily Canadian**
- 16.[Finish]をクリックします。

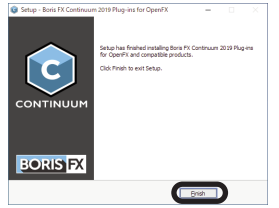

**・手順4でメールが届かなかった場合**

1.BORIS FXのサイト[\(https://borisfx.com/\)](https://borisfx.com/)を 開きます。

2.右上の人のマークをクリックします。

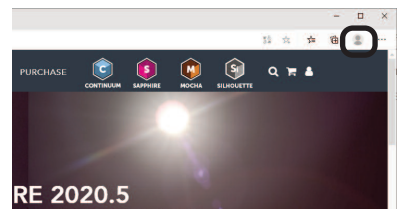

3.[Login]画面で[Sign Up]をクリック します。

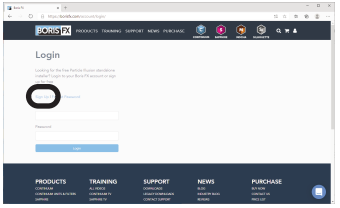

4. [First Name] [Last Name] [Compa ny] [Phone] [Country] [Email] [Password]を入力し[私はロボットで はありません]にチェックを入れ、「送 信]をクリックします。

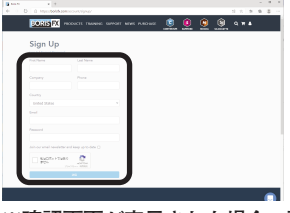

**※確認画面が表示された場合、画面の指 示に従い確認画面を完了後、[送信] をクリックします。**

5.[Please verify your email address]と表示 されるので、登録したメールアドレス宛 に届いているメールを確認します。

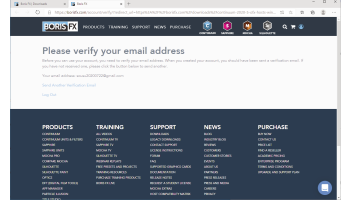

6.メール文内の[Click here to verify your email address address]をクリックしま す。

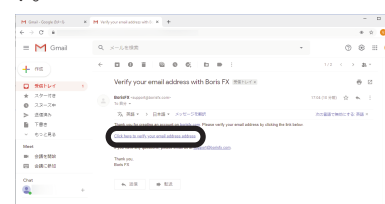

7.手順5のページに戻り、ページの画面上部 の[SUPPORT]メニューの[Down loads]をクリックします。

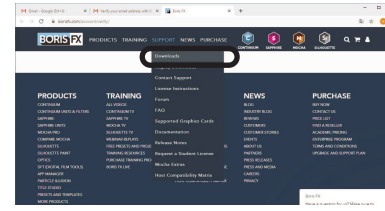

8.表示されたDownloadsページから[Boris Continuum 2020] のHostが [OFX]、 Platformが[Windows64-Bit]のプログラ ムを探し、右にあるURLをクリックしま す。

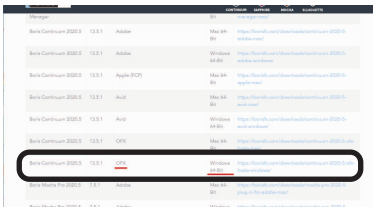

9.[Download Now]をクリックし、プログ ラムをダウンロードします。

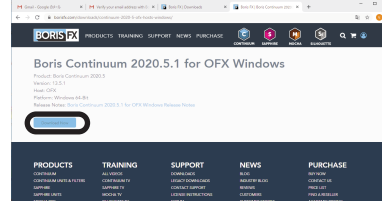

10.プログラムをダウンロードしたら、本編 の手順7にお谁みください。

# **■VEGAS DVD Architectのインス トール方法**

- 1.ダウンロード後に解凍してできたフォルダ 内の「インストールする(exe)] をダブルク リックします。
- 2. [VEGAS DVD Architect] をクリックしま す。
	- **・「VEGAS Pro 17」の場合**

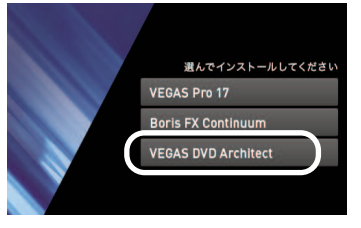

**・「VEGAS Pro 17 Suite」の場合**

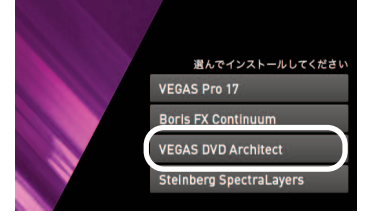

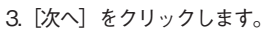

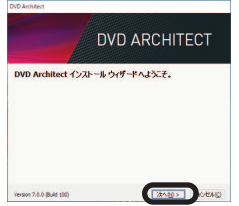

4.[ソフトウェア使用許諾契約書およびプラ イバシーポリシーの内容に同意する]を選 択し、[次へ]をクリックします。

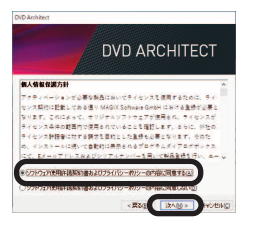

5. 「デスクトップアイコンの追加]にチェッ クを入れ、[インストール]をクリックし ます。

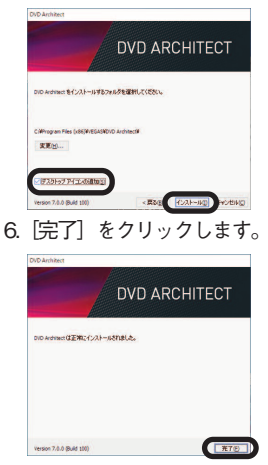

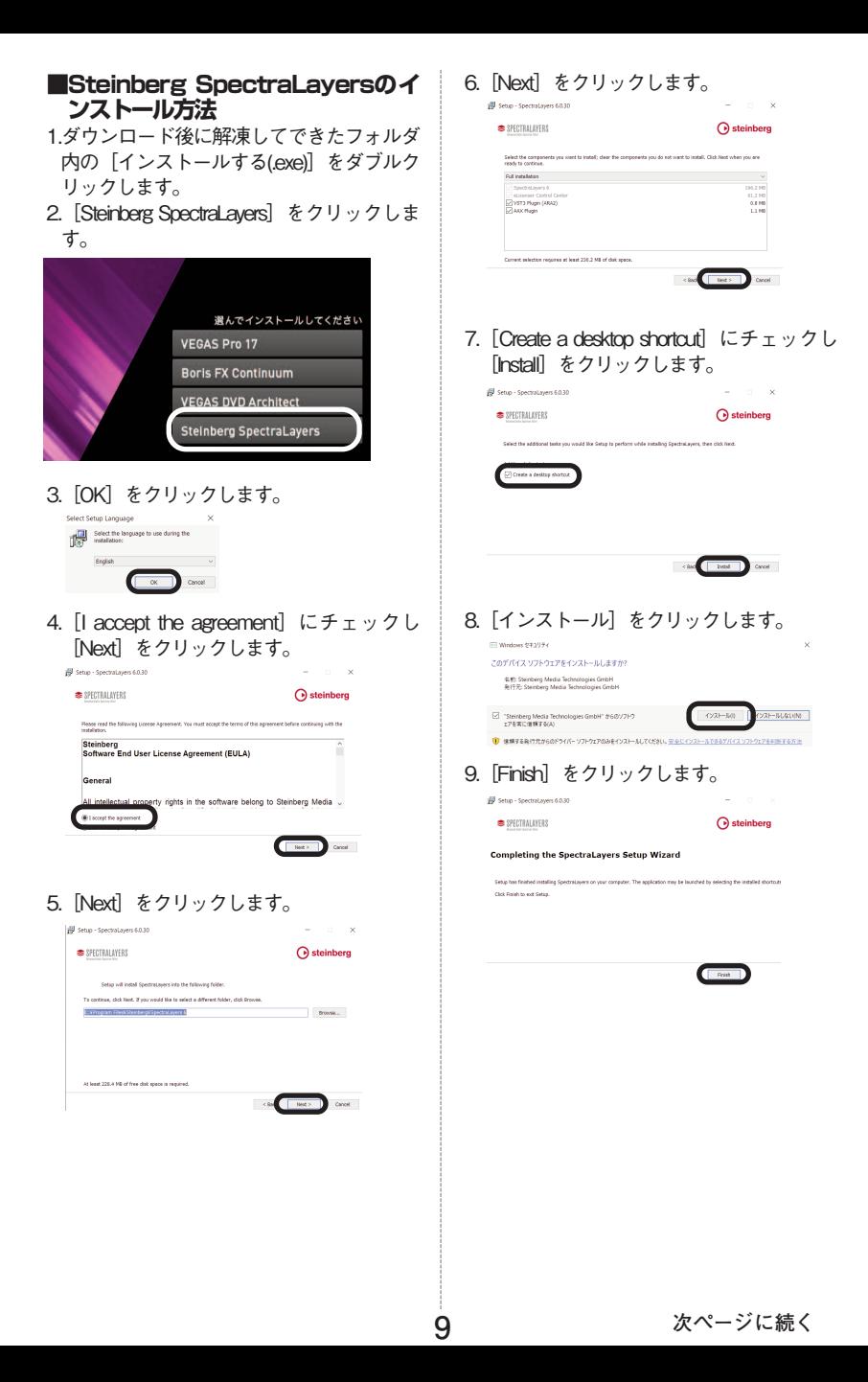

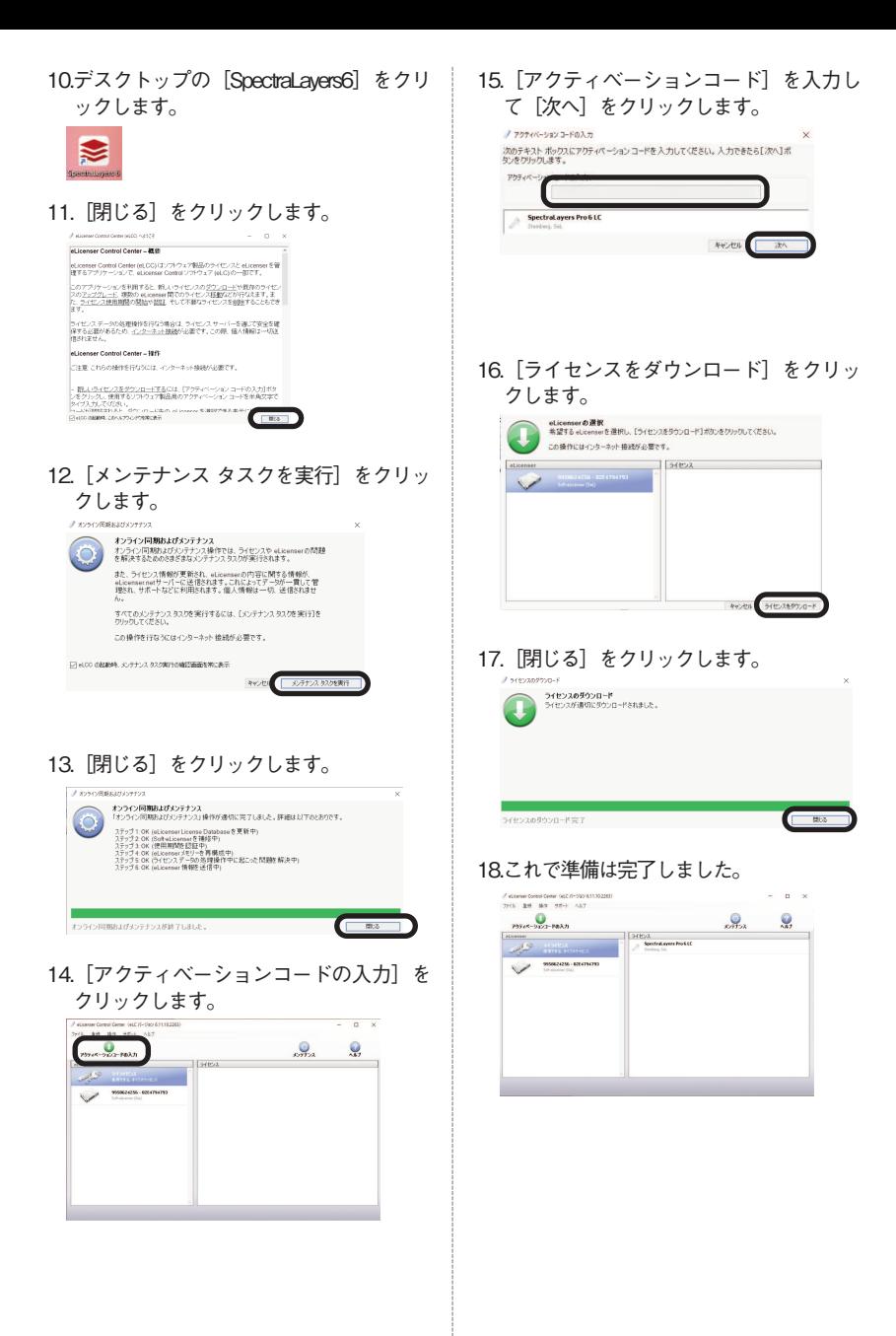

# **■チュートリアル**

実際に画面を見ながら操作手順を確認 できます。

製品を起動し、画面上部の「ヘルプ」 -「操作手順チュートリアル」の順に クリックしてご覧ください。

# **■ヘルプ**

製品上で機能・操作手順を確認できま す。製品を起動し、画面上部の「ヘル プ」-「目次と索引」の順にクリック してご覧ください。

### <span id="page-11-0"></span>**3 操作方法について知りたい時は 4 本製品を使わなくなった時は** 本製品を使用しなくなった場合は、以下の方 法でアンインストールすることができます。

- **●アンインストール手順**
	- 1.画面左下にマウスを持っていき、右クリ ックします。
	- 2表示されるメニューから「プログラムと 機能(アプリと機能)]をクリックしま す。
	- 3.プログラムの一覧から本製品を選択し、 [アンインストールと変更]、[アンイ ンストール]または[変更と削除]ボタ ンをクリックします。
	- 4.以降は画面の案内に沿ってお進みくださ い。

以上でアンインストールの完了です。

# <span id="page-12-0"></span>**5 製品を使っていて困った時は**

**困った時は、以下の手順で問題を解決してく ださい。**

# **1.操作方法がわからない時は**

製品内のヘルプ機能をご利用をご覧くだ さい。ヘルプの表示方法は、「3.操作方法 について知りたい時は」をご覧くださ い。

## **2.「製品サポート」ページを見る**

ヘルプで解決できない時は、ユーザー登 録をお済ませの上、マイページにアクセ スします。本製品のアイコンをクリック して表示されるページの、左側にあるメ ニューの「サポート・Q&A」をクリック すると、本製品専用サポートページが表 示されます。

サポートページは、弊社サイトのトップ ページの最上部にある「サポート」をク リックして、サポート総合トップからた どってご覧になることもできます。(マ イページからの方が、本製品の専用ペー ジを探す手間がなく、早く閲覧できま す)

<http://www.sourcenext.com/support/>

### **3.問い合わせをするには**

サポートページのQ&Aで解決できない場 合は、メールによる無料サポートを受け ることができます。お問い合せには、ユ ーザー登録(マイページの作成)が必要 です。登録されていない場合は、先にご 登録をお済ませください。なお、本製品 では電話サポートは行なっておりません ので、ご了承ください。

お問い合わせの手順は以下の通りです。

## **お問い合わせ方法**

1.マイページにアクセスし、本製品のアイ コンをクリックして表示されるページの 左側にあるメニューの「サポート・ Q&A」をクリックするとQ&Aが表示され ます。

2.該当するQ&Aをご覧ください。

3.該当するQ&Aがない場合は、任意のQ&A を開いて、下部にある「問い合わせる」 ボタンをクリックして、画面の指示に従 って所定のフォームでお問い合わせくだ さい。

### **■ユーザー登録について**

ユーザー登録をすると、マイページから 下記のようなさまざまなサービスがご利 用いただけます。

#### ●シリアル番号の保存

製品のシリアル番号が記録されていて、 いつでも確認できます。

[https://www.sourcenext.com/users](https://www.sourcenext.com/users/action/utop) [/action/utop](https://www.sourcenext.com/users/action/utop)

●サポートサービス

マイページからサポートのお問い合わせ をすると、専用フォームへのシリアル番 号の入力が不要です。

- ●プログラムのダウンロード・サービス パソコンの買い替え、再インストールな どのために いつでも、最新バージョンを無料でダウ ンロードできます。
- ●ユーザー割引

さまざまなユーザー割引の情報を一覧で きます。

#### **【カスタマーサービスのご利用に関して】**

ソースネクスト製品サポート規約(2020年3月31日現在)抜粋

#### **第6条 サポートの制限事項**

弊社は、お客様の全ての不都合や不明点を完全に解決することを保障するものではありません。また、 弊社が以下の項目に該当すると判断する事由があった場合、本サービスの利用を制限する場合がありま す。また、火災、停電、天変地異およびシステム上の不具合が発生した場合は、本サービスが一時利用 できない場合があります。

1.弊社の規定する動作環境外あるいはお客様固有の特殊な動作環境における不具合に対する問合せの場 合

2.弊社が規定・提供するサポート以外の対象・方法によるサポート行為を強要する行為。

3.第三者または弊社の財産もしくはプライバシーを侵害する行為、または侵害する恐れのある行為。

4.第三者または弊社に不利益もしくは損害を与える行為、またはその恐れのある行為。

5.弊社および業務に従事する者に対し、著しく名誉もしくは信用を毀損する行為、またはその恐れのあ る行為。

6.他人のメールアドレスを登録するなど、虚偽の申告、届出を行なう行為。

7.公序良俗に反する行為、またはその恐れのある行為。

8.犯罪行為または犯罪に結びつく行為、またはその恐れのある行為。

9.その他法律、法令または条例に違反する行為、またはその恐れのある行為。

10.お客様が暴力団、暴力団員、暴力団員でなくなった時から5年を経過しない者、暴力団準構成員、暴 力団関係企業・団体、総会屋、社会運動・政治活動標ぼうゴロまたは特殊知能暴力集団等、またはこ れらの者・集団に便宜を図りあるいは実質的に関与していると認められる関係を有する、その他これ らに準ずる反社会的勢力である

11.その他弊社が不適切と判断する行為。

日本語版以外のOSをご利用の場合、および製品によるお客様作成の成果物に対しての問合せの場合は、 一切サポートを行なっておりません。なお、お客様からの問合せは日本語でお受けし、日本語で回答い たします。

**第9条 責任の免除**

1.本サービスはあくまで助言としてお客様に提供されるものであり、問合せのあった問題の解決、お 客様の特定の目的にかなうこと、および不具合の修補を保証するものではありません。

2.本サービスによる保証の範囲は、各製品の使用許諾条件書または保証規定に準ずるものとします。 また、火災、天災、地変、水害などにより生じた損傷への保証は行ないません。

詳細につきましては、下記URLよりソースネクスト製品サポート規約をご覧ください。 [http://www.sourcenext.com/rule/support/](http://www.sourcenext.com/rule/support)